# Linksys SPA400

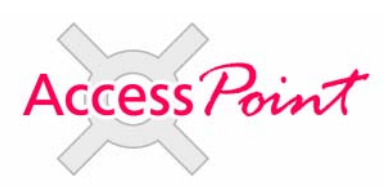

# Trixbox Integration Guide

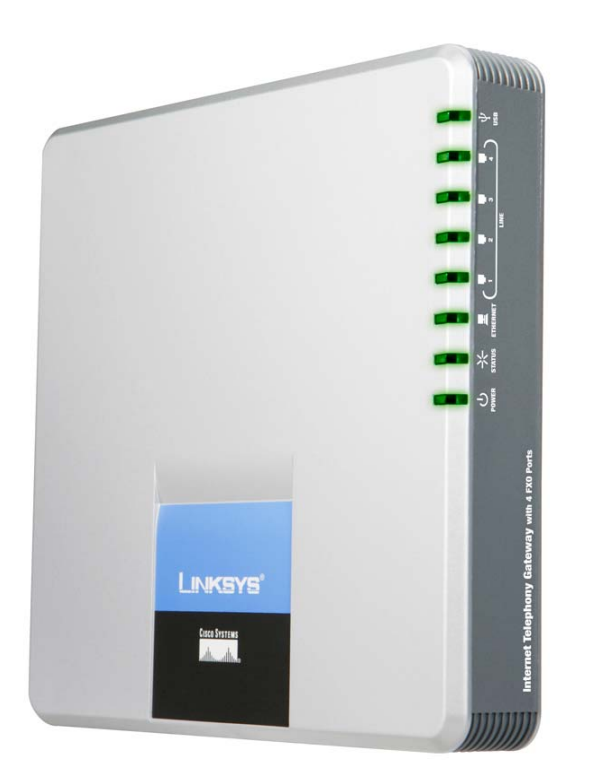

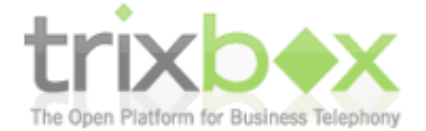

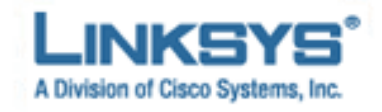

Access Point – Connecting You & Your Customers.

Contact : support@voipshop.com.au

# **Overview:**

 The Linksys SPA400 is a 4 Line FXO gateway capable of connecting 4 PSTN lines to your asterisk system to make and receive calls. This guide is a step by step on how to configure Trixbox to utilize the features of the SPA400. Limitations:

- \* The voicemail function of the SPA400 cannot be used.
- \* You cannot select which line of the SPA400 to use. They are treated as a single group of 1-4 lines. The SPA400 will know which lines are available by the line voltage when plugged in.

## **Configure the SPA400:**

## **Step 1 – Obtain the IP address if the SPA400**

 Option 1(Easiest): You will need to check your DHCP server to see what IP address has been allocated to the SPA400 (Will usually be in the Status area of your Modem/Router).

 Option 2(Harder): If you only have a few devices on your network you can use angry IP scanner (http://www.angryziber.com) which will search your network for devices. You should be able to work out the SPA400 address. Try searching for port 5060 also to help identify.

 Option 3: You can download the SPA9000 setup utility from http://www.linksys.com it will scan the network for SPA400s and show the IP address.

Note the IP Address: **Note the IP Address**:

# **Step 2 – Access the SPA400**

In your favourite web browser type the IP address of the SPA400, it should ask for a username and password.

 The **default username** is Admin (Note capital A) The **default password** is *blank* 

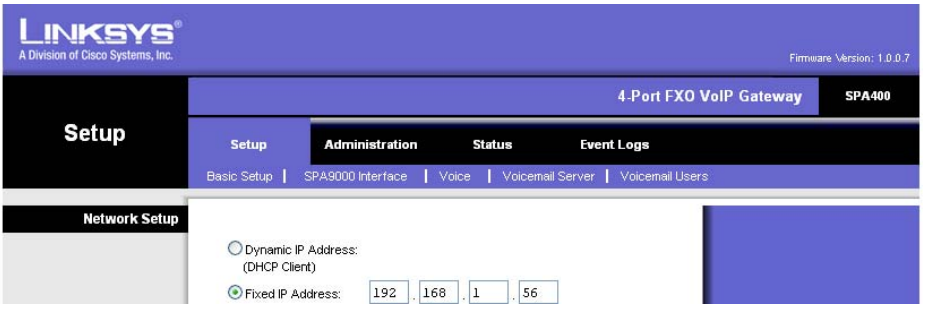

# **Step 3 – Set the SPA400 to a Fixed IP address**

 Asterisk needs to access your SPA400, so it needs to be set to a fixed ip address. To do this: -

Under Setup -> Basic Setup

- Select Fixed IP address and enter a valid fixed IP address for your network.
- Be sure to enter a DNS server, if you do not know enter the Telstra DNS server 139.130.4.5 – You can leave the secondary blank
- Set your time zone.
- Click Save Settings
- Restart System

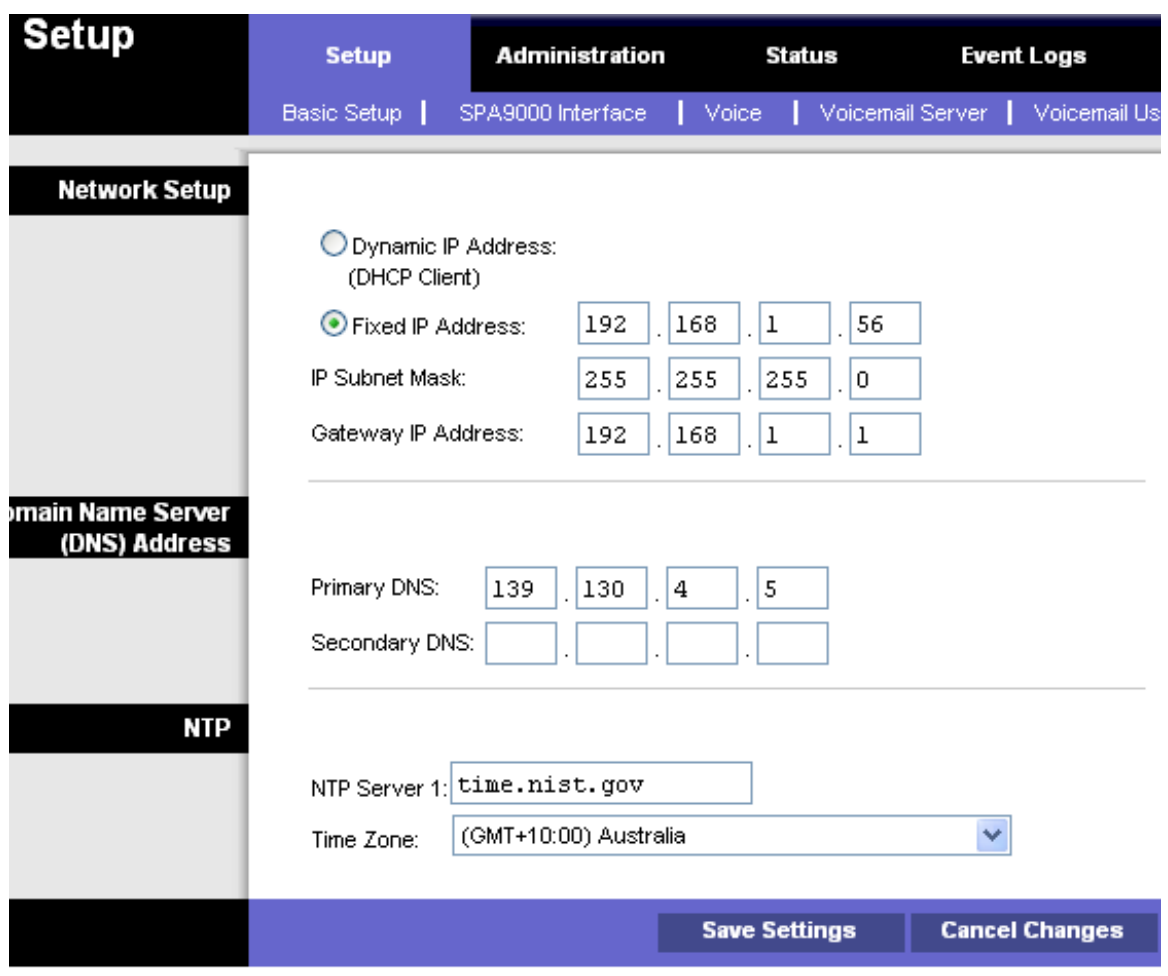

Sample Config – Use Address Valid For Your Network Check with the network administrator if unsure.

Note the IP address in the Notes Section.

# **Step 4 – Setup the SPA400 Voice Configuration.**

Open the SPA400 in your web browser using the new IP address.

Select Setup->SPA9000 Interface.

- Enter SPA400 in the User ID:
- Leave SPA9000 on discover automatically
- No other changes should need to be made
- Click Save Settings (You Do Not Need To Restart)

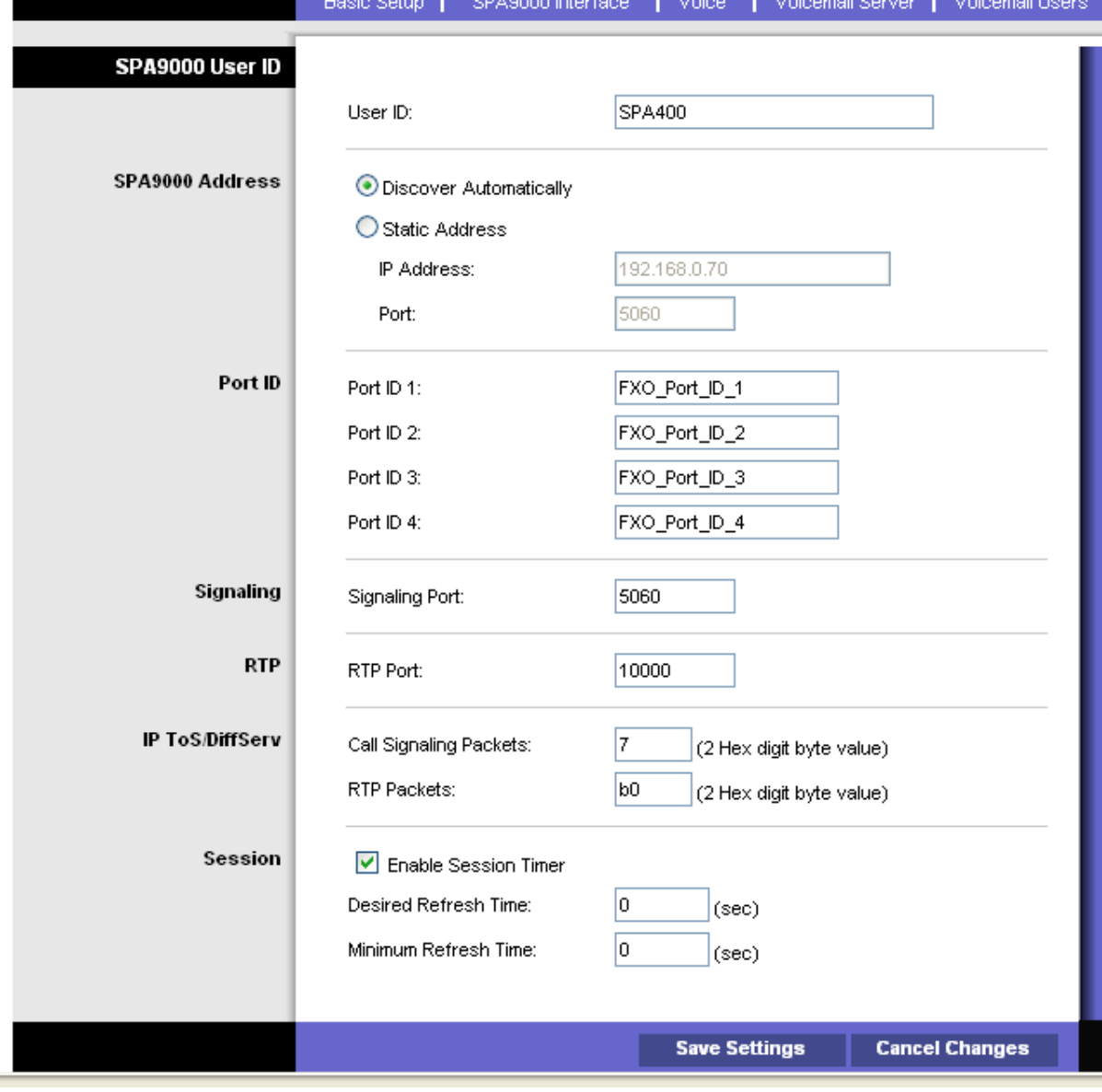

Screenshot of Setup -> SPA9000 Interface

Select Setup -> Voice

For Australia you need to change:-

- Impedance : 220 Ohms +  $(820$  Ohms || 120nF)
- On-Hook speed : 26ms

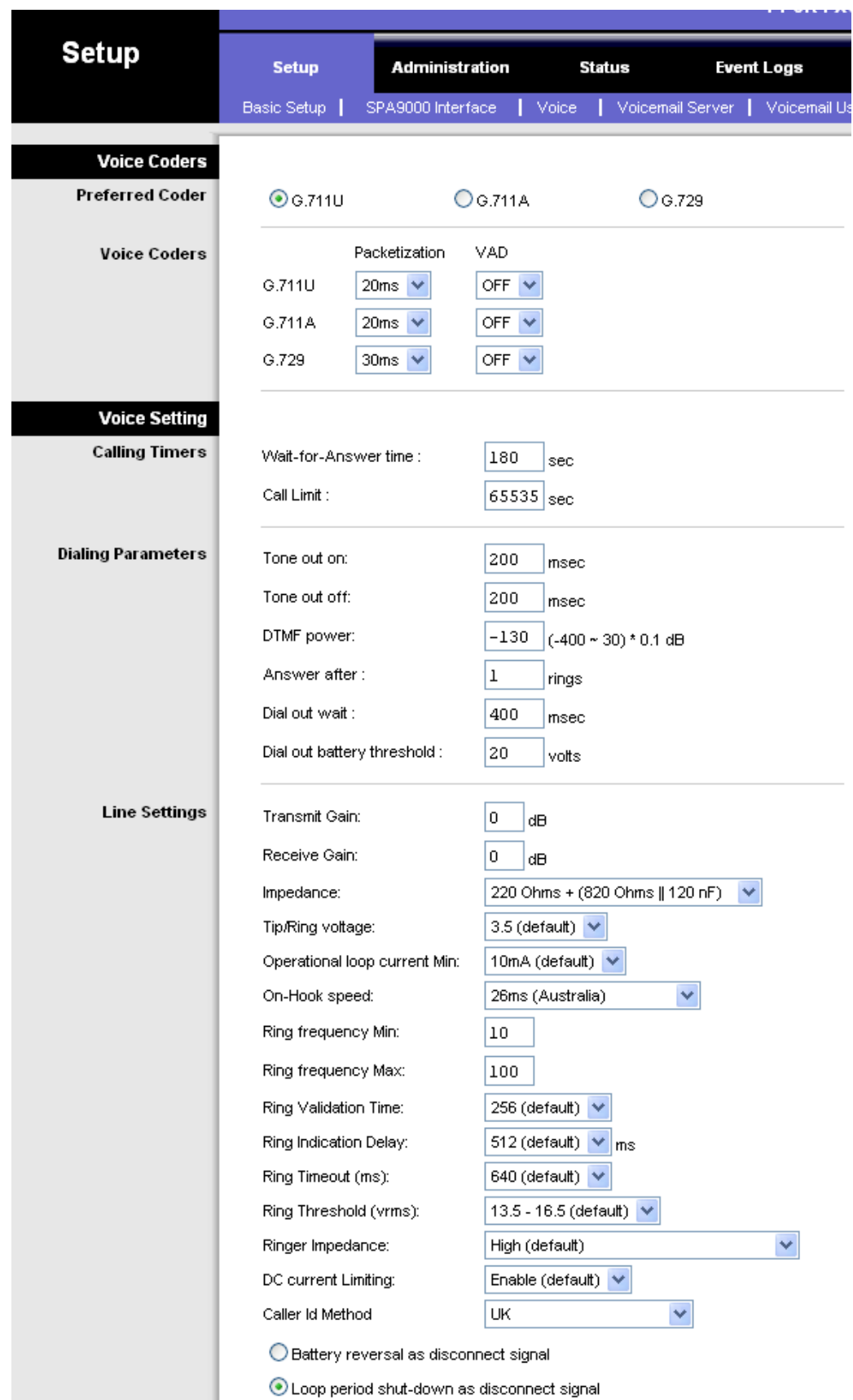

# **Step 5 – Configure Trixbox Trunk.**

Open your FreePBX interface: http://trixbox.ip/admin/

Select Trunks -> Add SIP trunk

 *Complete the form with the details below: ----------------------------------------------------------------------* 

 Outbound Caller ID: Blank Never Override CallerID : Unticked Maximum Channels: (the number of pstn lines plugged into the SPA400) Dial Rules: Leave Empty Outbound Dial Prefix: Empty

 Trunk Name: SPA400 (Can be anything you wish) Peer Details:

> allow=ulaw canreinvite=no context=from-trunk dtmfmode=rfc2833 host=**x.x.x.x** insecure=very type=friend user=SPA400

 USER Context: Leave Blank USER Details: Blank (Delete the default information)

 Register String: SPA400@**x.x.x.x**/SPA400

-----------------------------------------------------------------------

Note : **x.x.x.x** should be where you enter the IP address of the SPA400

Click Submit Changes.

#### **Step 6 – Configure Outbound Route.**

 You can now treat the SPA400 like any other trunk. To add an outbound router (eg, dial 9 to dial out the SPA400)

Outbound Routes -> Add Route

 Route Name: SPA400PSTN *(this can be anything)* **Route Password: Blank**  Emergency Dialing: Unticked Intra Company Route: Unticked Dial Patterns: 9|. Trunk Sequence: SPA400

Click Submit Changes

#### **Step 7 – Configure Inbound Route.**

 This will setup an inbound route for people who call the PSTN lines plugged into the SPA400.

Setup -> Inbound Routes -> Add Incoming Route

 DID Number: SPA400 *(case sensitive)*  **Caller ID Number: Blank** Zaptel Channel: Blank

 Fax Handling Leave as is

Select the Destination

Click Submit

Click the Red "Apply Configuration Changes" to reload asterisk

# **Complete:**

You should now be able to make and receive calls via your SPA400.

Email support@voipshop.com.au for further support if required.

# **Congratulations**

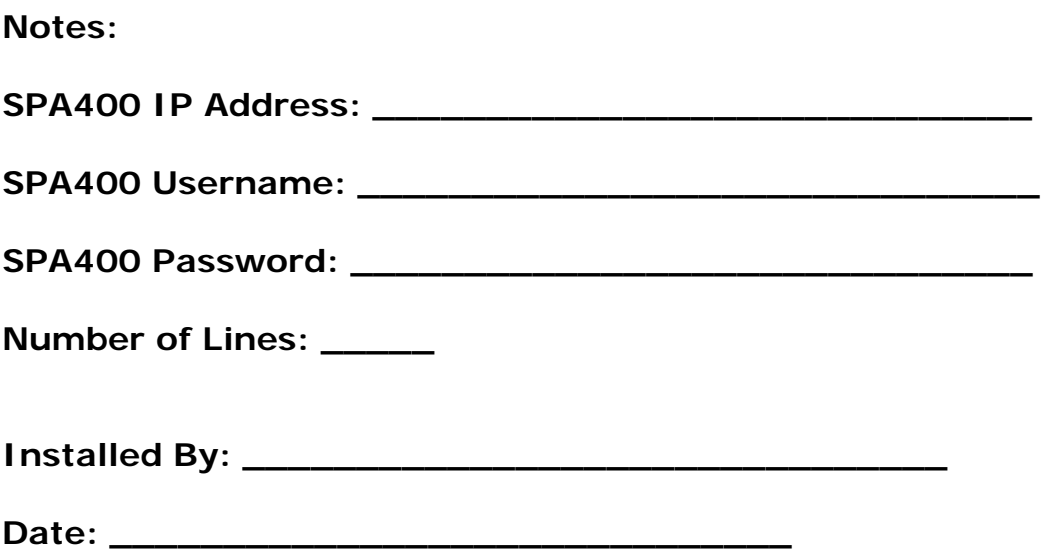